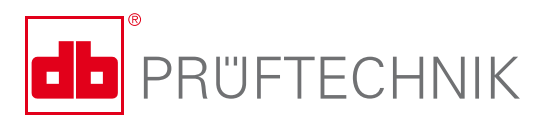

# **DATA LOGGER**

## **Digital test results – accessible and efficient**

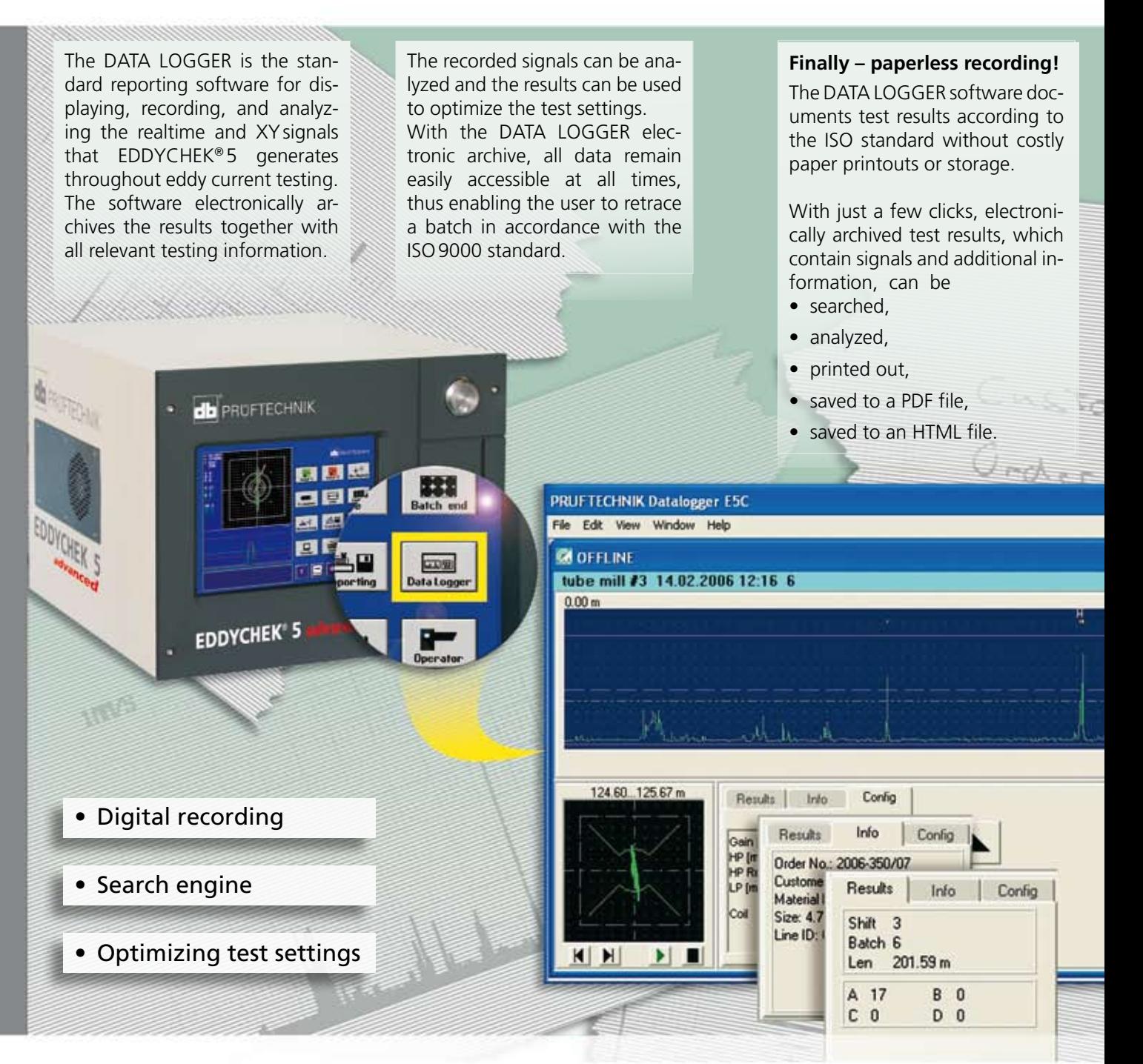

# **Optimizing** test settings

## **Adjust signal-to-noise ratio**

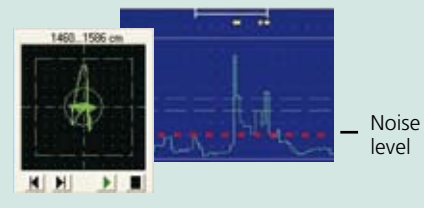

1.Signal-to-noise ratio is suboptimal.

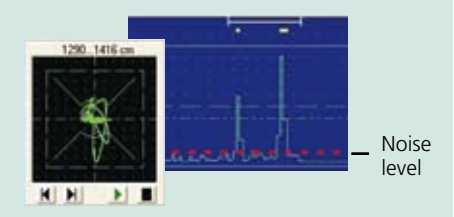

2. Change alarm mask to signal sector mask: noise is filtered out or reduced and defect signal becomes clear.

## **Adjust signal amplitudes**

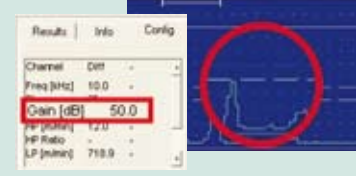

1.Defect signal does not reach alarm threshold.

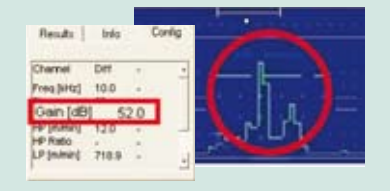

2.Change gain value. Defect signal reaches alarm threshold and is recognized as a defect.

## **Analyzing test results**

### **Searching for test results**

You can search for a particular test piece in the archived test results, e.g. by date, batch number, production order number, defect counts, etc.

## **Zooming signals**

Once you have retrieved the test results in question, you can use the zooming function to closely examine the amplitude signals.

## **Documentation up to standard**

#### **Archived test results**

- $\blacktriangleright$  Eddy current signals
- $\blacktriangleright$  Test parameters
- $\blacktriangleright$  Customer information
- $\blacktriangleright$  Length of test piece
- Total number of defects
- Smart Sensor type and serial number

#### **Printing and saving results**

Save test results to a PDF file or print them out, e.g. to make them easily accessible to your customers or attach them to the final product.

Save test results to an HTML file.

## Technical data

- 
- Processor performance: > 800 MHz, 1GB memory<br>• EDDYCHEK® 5 software: Version 3.3 or higher. 'Sta
- 
- Operating systems: Microsoft® Windows® NT, Windows® XP, Windows® 7

Version 3.3 or higher, 'Standard Reporting' EC55120, 'DATA LOGGER' EC5 5180. Only data created with this software can be displayed.

## **EDDYTREND**

For more information on parallel trend analysis, please ask for this brochure.

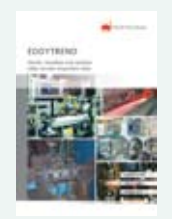

PRÜFTECHNIKNDT GmbH Am Lenzenfleck 21 D-85737 Ismaning www.ndt.pruftechnik.com Telephone: +49(0)89996160 Fax: +49(0)89967990 eMail: ndt-sales@pruftechnik.com